# **USER MANUAL TUYA SMART**

**Product: Eskom Power Detector [\[click here\]](https://henractech.co.za/shop/smart-loadshedding-detector-wifi-tuya-smartlife/) SKU/ Part no: EPD-01**

**Step1: Create a TUYA Account on your Cell Phone** *(skip if you already have one)*

Using your mobile via the Google Play or Apple iStore search for an app 'tuya' or 'smartlife' and select install or simply scan the QR codes. Note: Tuya offers two near identical apps (personal preference, you are welcome to try both)

**1-1: Open the Tuya App**: Enter your country and your email address and then select 'Get Verification Code'. Retrieve your code (sent to your email inbox) and create a password. Done.

*We recommend you add and configure all smart devices from the comfort of your desk or table prior actual installation. Ensure the WiFi SSID & PW are the same at both locations.*

## **Step2: Switch ON your Smart Device**

Before any device can be added to the App you need switch ON the device and make sure it is in 'pairing mode'. By default, all our products are shipped in Pairing Mode. If not, or you simply want to switch accounts etc. then see pairing mode below.

#### **2-1: Connecting your Device**

- Connect the unmarked White leads to 230VAC only. You can use any old lead and a terminal block for connection.
- Remove the enclosure lid

#### **2-2 Pairing Mode**

Press and hold the 'Reset button' till the LED on the 'Smart garage Controller' blinks rapidly.

## **Step3: Selecting your Smart Device (Tuya App)**

- From the Tuya App in the top right click the  $+$  sign
- Select in 'Add Device' then select 'Add Manually'
- From the left select the "Electrical' category
- Scroll down and select 'Garage Door Opener (Wi-Fi)'

## **Step4: Adding your Smart Device (Tuya App)**

- The App will display your WiFi network.
- Enter your WiFi Password
- Allow up to 2 Minutes for connection
- Confirmation will be 'Added Successfully' and below the device name

# **Step5: Rename your Smart Device (Tuya App)**

Rename the device for better identification to any alphanumeric

# **Step6: Testing your Smart Device**

• Connect the RED to 230VAC and switch ON/ OFF to simulate loadshedding | Closed (orange) = ON = Eskom Present / Opened (green) = OFF = Loadshedding

# **Step7: Install your Smart Device**

• Most devices will require a qualified electrician / installer. *\*warning 230VAC electrical shock*

**Add Timing functions to your Smart Device** | schedule ON/OFF at various times of the day & week etc. **Smart Timing Manual – download [click here]**

Add Automation functions to your Smart Device | 'If this happens then do that'. **Smart Automation Manual – download [click here]**

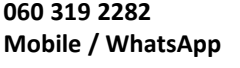

27602

**[sales@henractech.co.za](mailto:sales@henractech.co.za)**

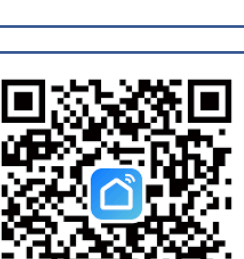

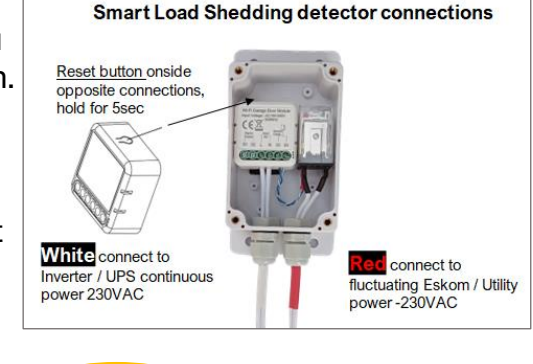

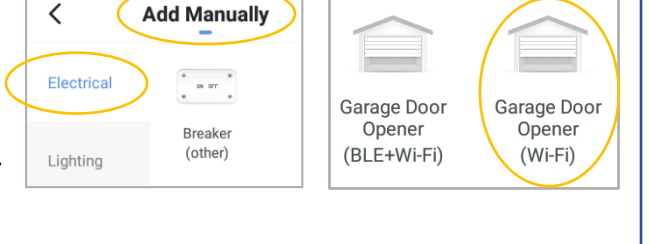

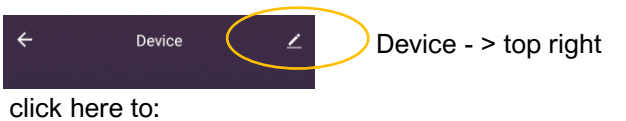

rename any device / device information/ AI speaker control / offline notification / share device / create group / check network & updates

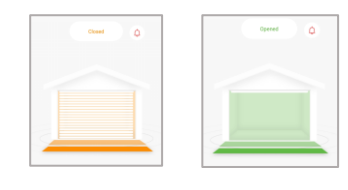

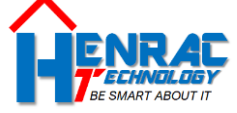